# <span id="page-0-1"></span>**31.4 Mapping I/O to the FLEX NETWORK DIO Unit**

# **31.4.1 Device Settings for the FLEX NETWORK**

When connecting a FLEX NETWORK unit to the GP, select the display model which supports it.

You can connect multiple I/O units.

## <span id="page-0-0"></span>■ Model of FLEX NETWORK DIO Unit and Number of Occupied Stations

The following table lists the type and number of points, and number of occupied stations for the FLEX NETWORK DIO unit.

For example, when a I/O unit with 32 input points and 32 output points (a total of 64 points) is used, S-No.1 to S-No.4 are used if S-No.1 is set.

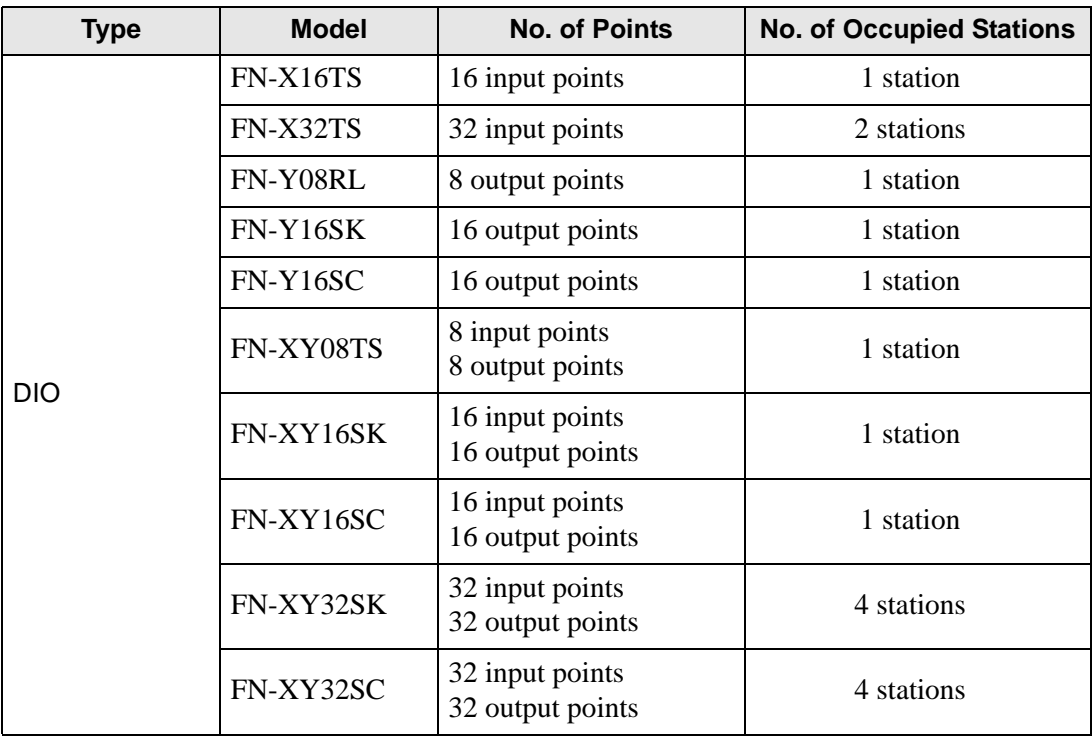

#### ■ Setup Procedure

1 In the I/O Driver Settings window, select the I/O unit to be configured, and click [Setting].

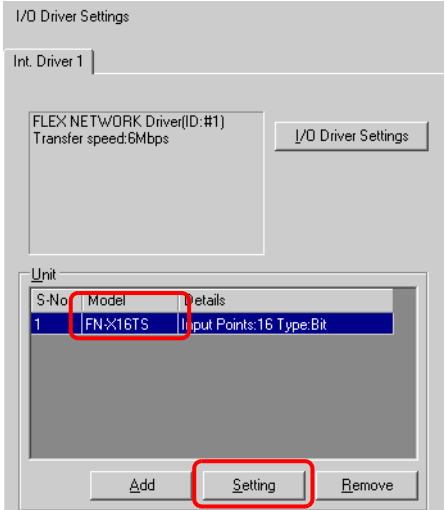

2 The [Unit Settings] dialog box will be displayed. To change the type, in the [Model] area, select the model of I/O unit. (e.g. [I/O] and "FN-XY16SK").

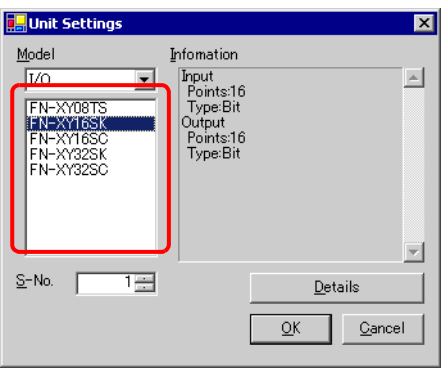

- The type of the I/O unit can be selected in the top left menu. NOTE
	- On the right, the detailed specifications for the selected I/O unit are displayed.

3 In [S-No.] enter the S-No. for the connected I/O unit.

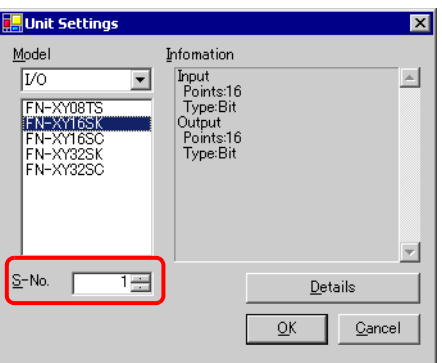

• 1 to 63 can be specified for S-No., and the same S-No. cannot be specified in the **NOTE** same FLEX NETWORK.

**F** "  $\blacksquare$  Model of FLEX NETWORK DIO Unit and Number of Occupied Stations" (page 31-14)

- 4 To change the details for the I/O unit, click [Details].
- 5 The [Details] dialog box is displayed. Change the settings and click [OK].

• For the unit detail settings, refer to the following section. **NOTE** <sup>
(</sub> ["31.4.3 Setup Guide for the FLEX NETWORK DIO Unit](#page-6-0) ■ Unit Detail Settings" (page 31-20)</sup>

6 In the [Unit Settings] dialog box, click [OK] to apply the changed settings.

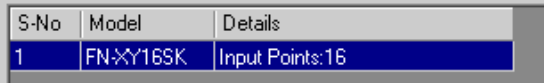

7 To add an I/O unit, click [Add]. In the displayed [Unit Settings] dialog box, specify the settings in the same way as in steps 2 to 6.

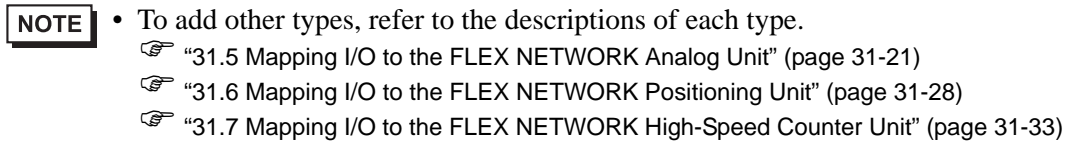

8 After completing the device settings for the FLEX NETWORK, map the addresses to the I/O terminals.

**NOTE** 

) ["31.4.2 I/O Terminals in the FLEX NETWORK DIO Unit" \(page 31-17\)](#page-3-0) 

## <span id="page-3-0"></span>**31.4.2 I/O Terminals in the FLEX NETWORK DIO Unit**

Displays the I/O Screen and maps addresses to the I/O terminals of the FLEX NETWORK DIO unit.

#### **Displaying the I/O Screen**

1 Click the [Screen List] tab to open [Screen List] Window.

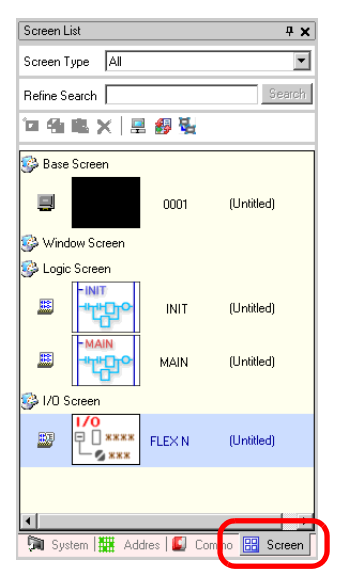

• If the [Screen List] tab is not displayed in the Work Space, on the [View (V)] NOTE menu, point to [Work Space (W)] and then click [Screen List Window (G)].

2 Double-click the [I/O Screen] to display the I/O in the workspace.

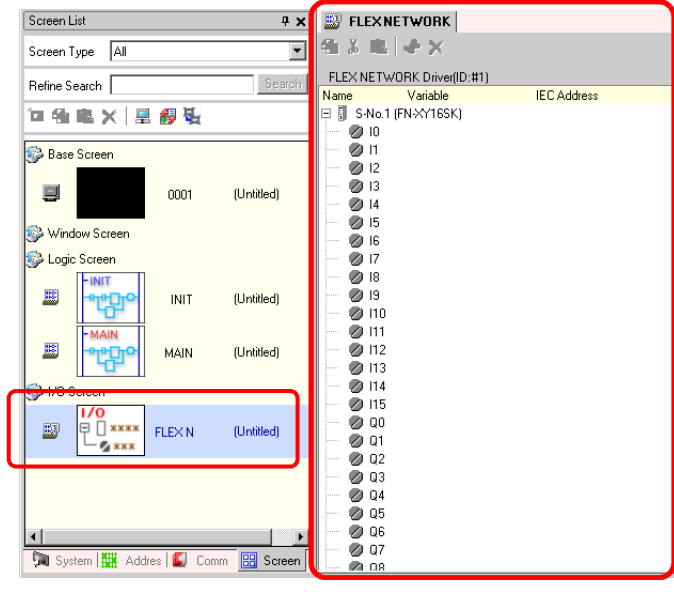

• For how to map addresses to I/O terminals, refer to the following section. NOTE ) "31.1.2 Mapping Addresses to I/O Terminals" (page 31-4)

## **I/O Terminal Operations**

An I/O terminal to which an address is mapped operates as described below.

- When the input terminal turns ON, the address mapped to the terminal turns ON.
- When the address mapped to the output terminal turns ON, the terminal turns on.
- If the address is a word, the address bits mapped to the terminal turn ON or OFF.
- If a power interruption occurs on the I/O unit, the driver can recognize it and resume communications after power is restored.

# **31.4.3 Setup Guide for the FLEX NETWORK DIO Unit**

#### **I/O Screen**

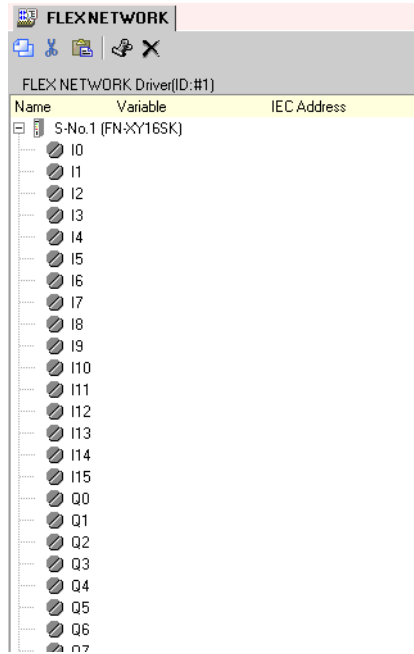

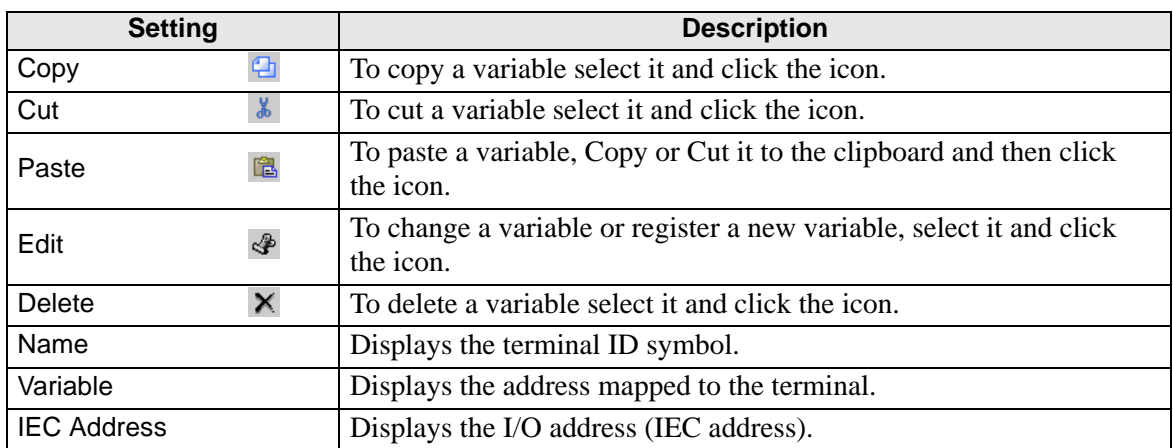

# <span id="page-6-0"></span>**Unit Detail Settings**

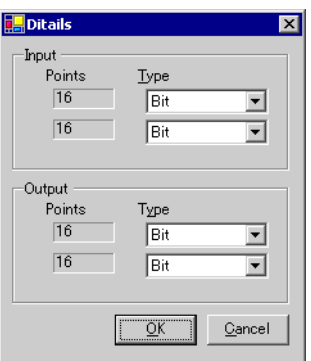

32 input and output points (FN-XY32SK)

| <b>Setting</b> | <b>Description</b>                                                                                                    |
|----------------|----------------------------------------------------------------------------------------------------|
| Input          | Select the variable type for the input from either [Bit] or [Word].<br>The 8, 16, or 32 points change depending on the type of I/O unit.<br>[Bit] is set by default.  |
| Output         | Select the variable type for the output from either [Bit] or [Word].<br>The 8, 16, or 32 points change depending on the type of I/O unit.<br>[Bit] is set by default. |